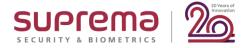

# Suprema Webinar Overview of BioStar 2's Latest Release (v2.7.11-v2.7.14) & How to Use Suprema Mobile Access

#### **Speaker**

Laney Lee
Technical Support Engineer | Suprema

Date: Monday, April 27, 2020 Time: 4:00 PM, GMT +9, Seoul

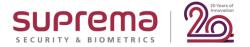

# Suprema Webinar Overview of BioStar 2's Latest Release (v2.7.11-v2.7.14) & How to Use Suprema Mobile Access

#### **Speaker**

Laney Lee
Technical Support Engineer | Suprema

Date: Tuesday, April 28, 2020 Time: 8:00 AM, GMT +9, Seoul

#### How can I find Webinar Contents?

#### 1) Email

✓ After this webinar, Suprema Team will provide the presentation and the recorded video file to the registered emails. It will take 5 days after reviewing the files with including QA list.

#### 2) Website (Suprema Technical Support Site)

✓ After this webinar, you can also find the information with including QA list to the below site.

Search Suprema Webinar on the site. Or, simply google it.

✓ <a href="https://support.supremainc.com">https://support.supremainc.com</a>

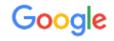

suprema webinar

support.supremainc.com > support > solutions -

Suprema Webinar: Technical Support

#### 3) SNS Channel & YouTube

✓ Plus, we will post the information to YouTube, Facebook, and LinkedIn. (Simply search it on each site)

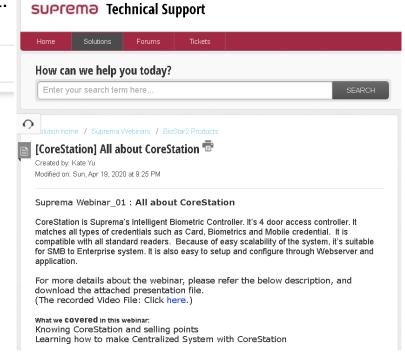

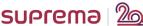

#### How I inquiry during Webinar session?

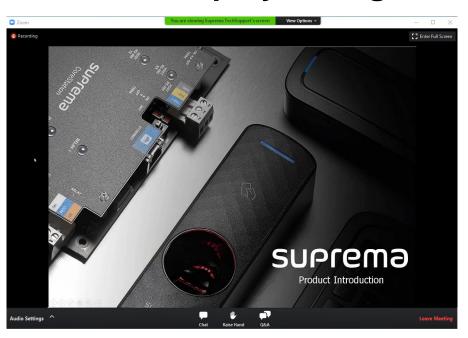

Please mouse over on the bottom of your screen, the 3 buttons as following will come out.

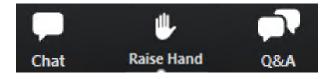

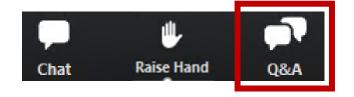

### 1) [Q&A] Box for leaving your question

✓ During doing webinar, you can leave your questions to QA box anytime. Suprema agents in panels will answer in real time.

#### How I inquiry during Webinar session?

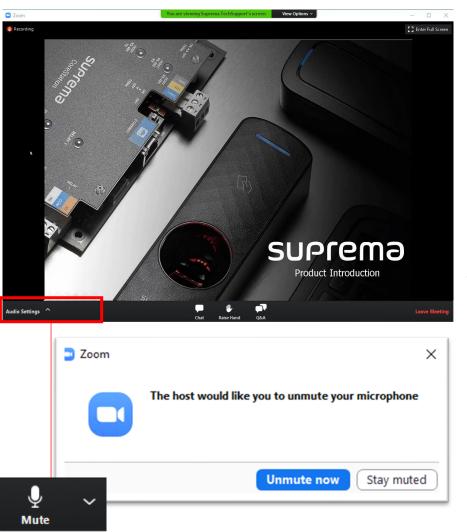

#### 2) [Raise Hand] for Question Session

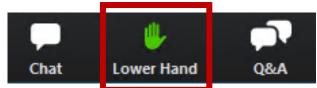

Please click on [Raise Hand] on the menu bar if you have any questions. The color will turn to Green.

Host will allow to unmute your microphone and you will be available to unmute your microphone at the time.

But you can also click [Raise Hand] during webinar anytime if you have questions.

#### How I inquiry during Webinar session?

#### **Notification: Question Session**

- ✓ Between the presentation progress, We will have QA session to make the interactive webinar.
- ✓ You can leave your questions through QA box.
- ✓ Or you can raise your hand from the menu bar, and you will be available to unmute your microphone once the host confirms your sign from Attendee's list.
- ✓ When you speak through a microphone, please introduce your name and question. We will answer one by one, so please kindly wait for your turn.

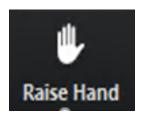

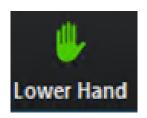

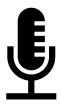

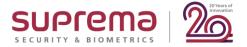

## BioStar 2.7 New Feature Introduction (2.7.11 ~ 2.7.14)

#### **Speaker**

Laney Lee
Technical Support Engineer | Suprema

#### **Contents**

1. New Features in BioStar v2.7.11

2. New Features in BioStar v2.7.12

3. New Features in BioStar v2.7.14

- 4. Major Bug Fixes
- 5. Q&A

#### **DISCLAIMER**

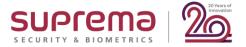

#### **New Features and Improvements**

BioStar v2.7.11

#### **Enhanced Security Settings**

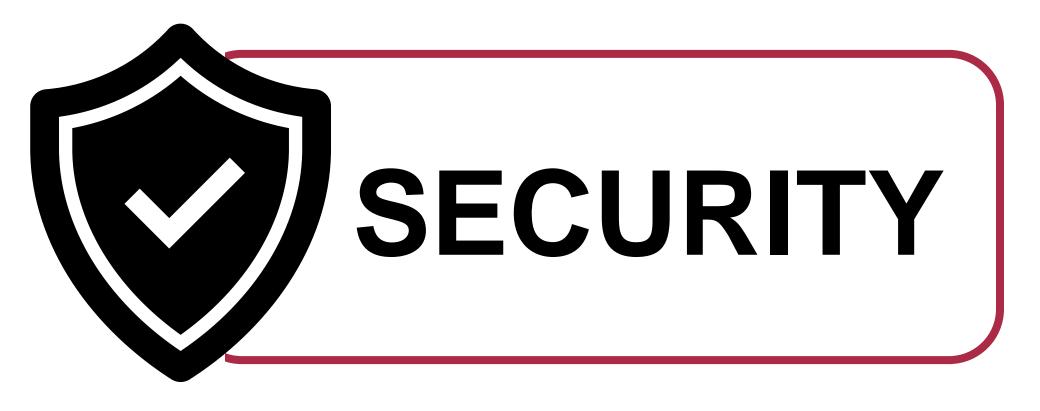

#### **Enhanced Security Settings**

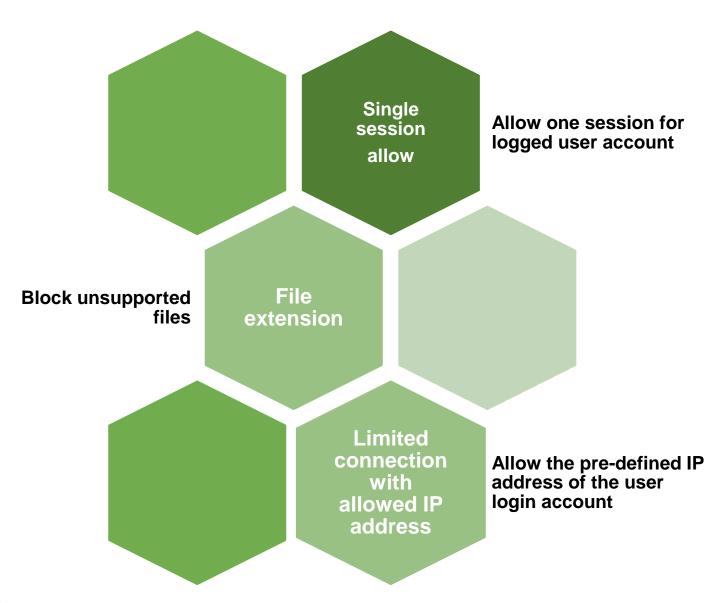

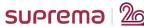

#### **Enhanced Security Settings – Session Security**

✓ Improved to select whether to allow simultaneous access using the same account.

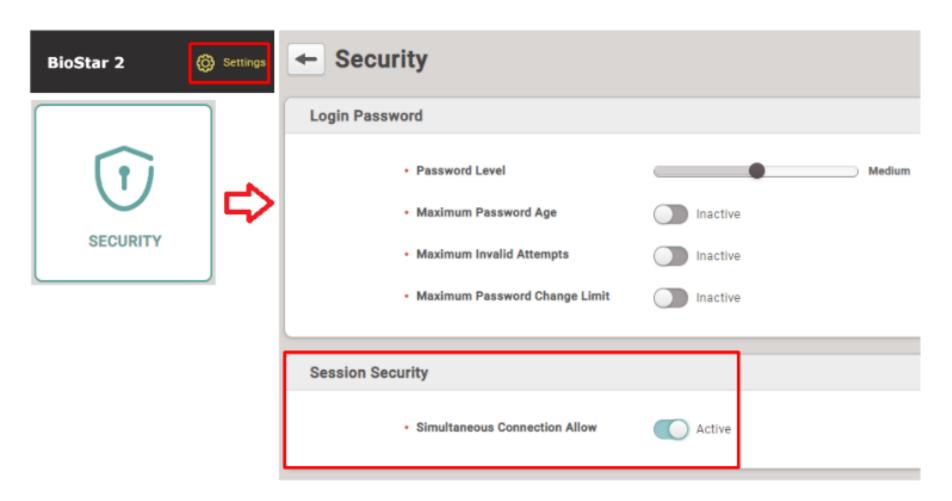

#### **Enhanced Security Settings – Session Security**

✓ Improved to select whether to allow simultaneous access using the same account.

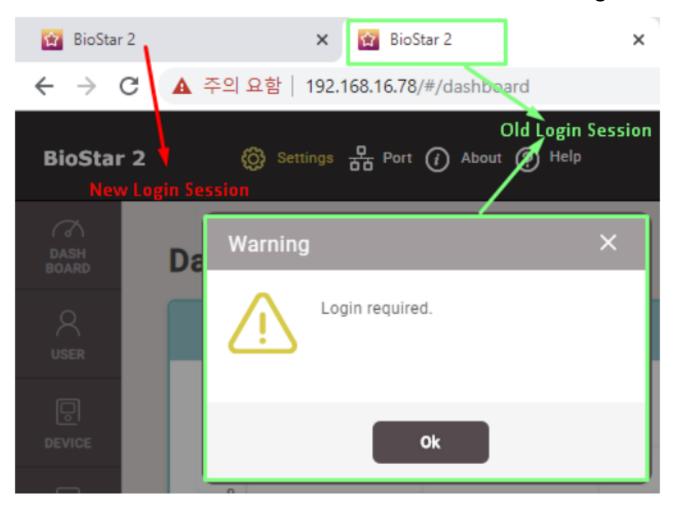

#### **Enhanced Security Settings – Extension Check**

✓ Check file extensions to limit malicious file uploads

| Menu       | Feature                                    | Supported File Extension                                                                              |
|------------|--------------------------------------------|----------------------------------------------------------------------------------------------------|
| User       | Photo                                      | .png                                                                                                  |
| Device     | Home Screen > Logo                         | .tiff, .pjp, .pjpeg, .jfif, .webp, .tif, .bmp, .png, .jpeg, .svgz, .jpg, .gif, .svg, .ico, .xbm, .dib |
| Device     | Home Screen > Logo > Slide Show<br>Enabled | .tiff, .pjp, .pjpeg, .jfif, .webp, .tif, .bmp, .png, .jpeg, .svgz, .jpg, .gif, .svg, .ico, .xbm, .dib |
| Monitoring | Graphic Map > Background                   | .gif, .jpg, .png, .bmp, .jpeg                                                                         |

#### **Enhanced Security Settings – Allowed IP address**

✓ Limited to connect when the IP information of the account and the IP information of the accessing PC match when logging in by adding an IP address item to the user information

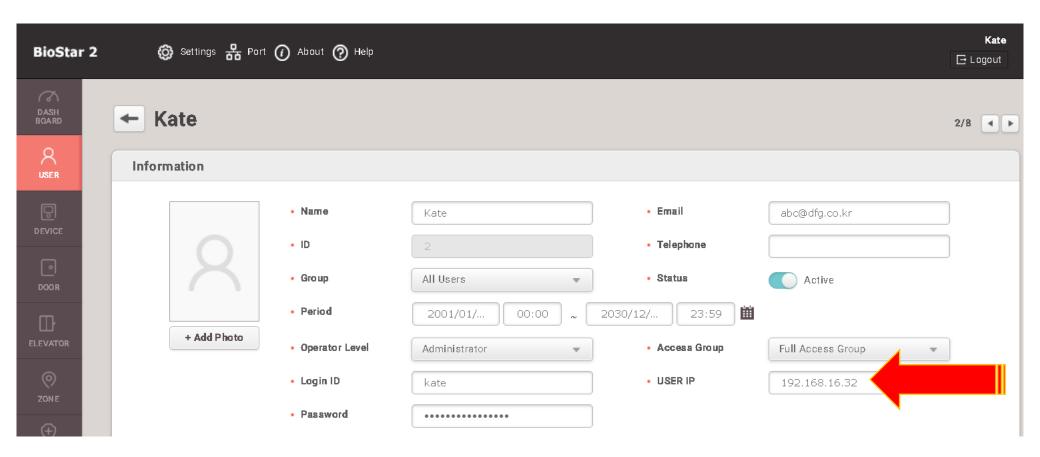

https://support.supremainc.com/en/support/solutions/articles/24000048892--biostar-2-enhanced-security-settings-in-biostar-2-7-11-

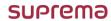

#### **Enhanced Security Settings – Allowed IP address**

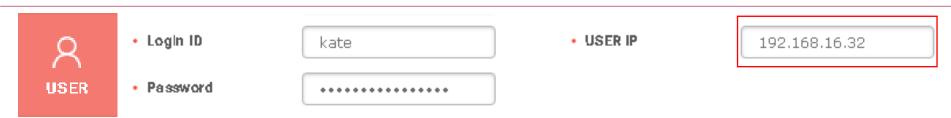

192.168.16.32

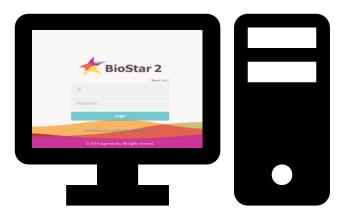

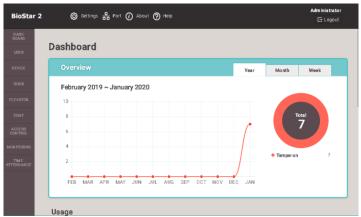

192.168.16.34

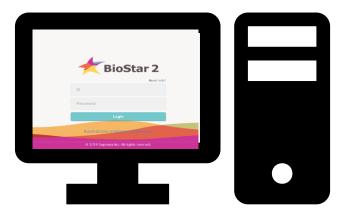

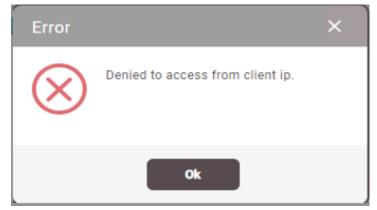

https://support.supremainc.com/en/support/solutions/articles/24000048892--biostar-2-enhanced-security-settings-in-biostar-2-7-11-

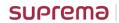

<u>වි</u>ක

#### 'Specific Devices(Only Devices Belonging to the Access Group)' Option

- ✓ Background
  - Can't transfer users to devices due to the user capacity of the device.

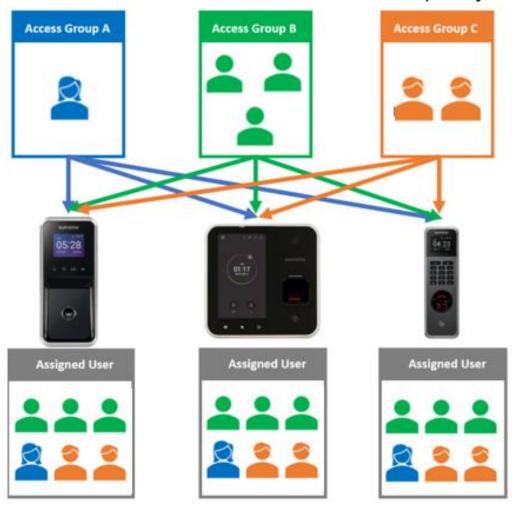

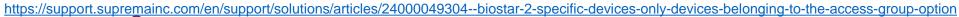

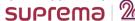

#### 'Specific Devices(Only Devices Belonging to the Access Group)' Option

✓ Depends on the access group configuration, user data will automatically sync by belonged devices.

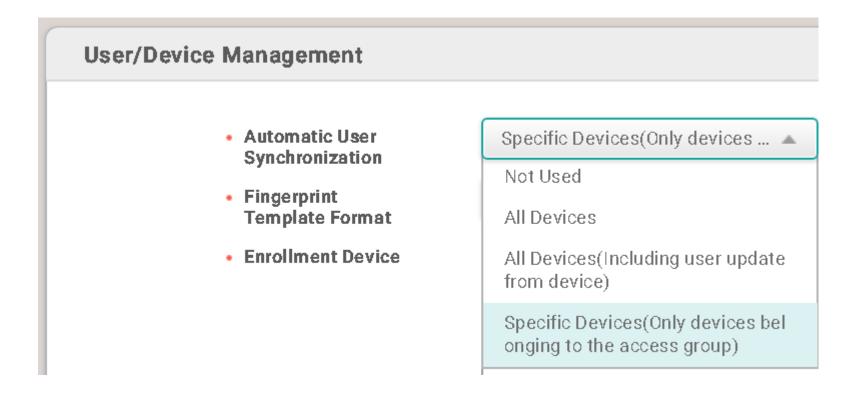

#### 'Specific Devices(Only Devices Belonging to the Access Group)' Option

✓ Depends on the access group configuration, user data will automatically sync by belonged devices.

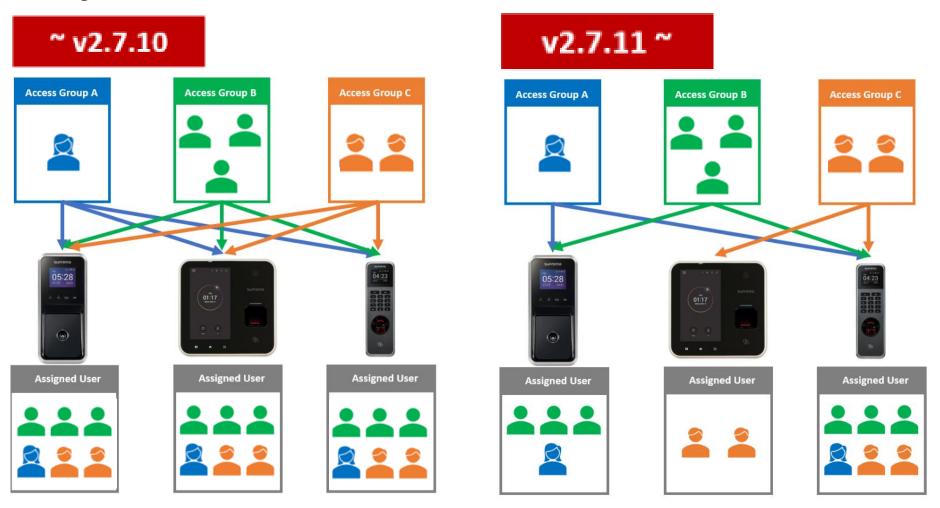

https://support.supremainc.com/en/support/solutions/articles/24000049304--biostar-2-specific-devices-only-devices-belonging-to-the-access-group-option

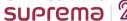

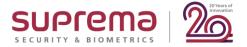

#### **New Features and Improvements**

BioStar v2.7.12

#### **Enhanced Security Settings – Code Signing**

✓ Applied the code signing on BioStar2 Installation File including executable and library files

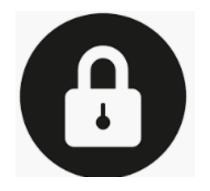

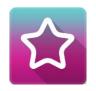

#### Biostar 2 Setup(x64).2.7.12.39.exe

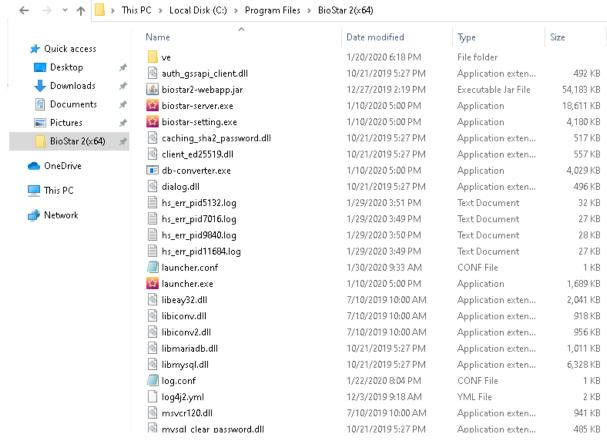

https://support.supremainc.com/en/support/solutions/articles/24000050437--biostar-2-biostar-2-7-12-new-features-and-configuration-guide

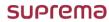

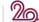

#### **Suprema Mobile Credential (Suprema Mobile Access)**

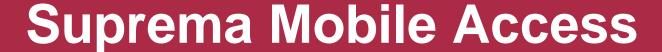

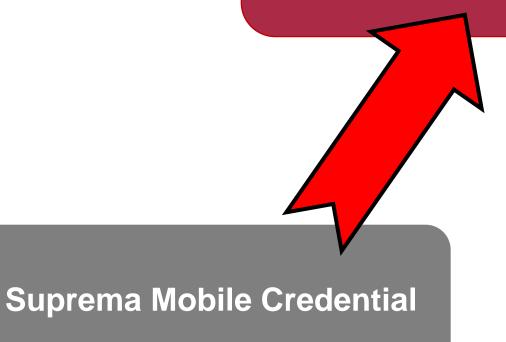

#### **Suprema Mobile Credential (Suprema Mobile Access)**

- ✓ New UI for the configuration of Suprema Mobile Credential (Access)
- BioStar2>Settings>MOBILE CREDENTIAL>General
- BioStar2>USER>Credential>Mobile

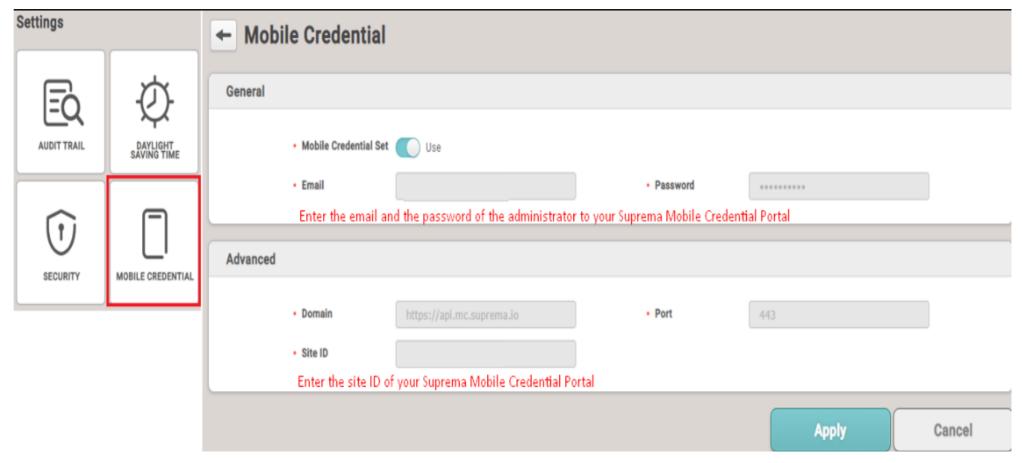

https://support.supremainc.com/en/support/solutions/articles/24000050048--biostar-2-how-to-use-suprema-mobile-credential-https://support.supremainc.com/a/solutions/articles/24000050455?lang=en

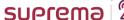

#### **Suprema Mobile Credential (Suprema Mobile Access)**

# Credential PIN Auth Mode Device Default Face + Card + Mobile

✓ The device and the firmware version that can use the Suprema Mobile Credential (Access)

is as follows.

- XPass 2 FW 1.1.0 or later

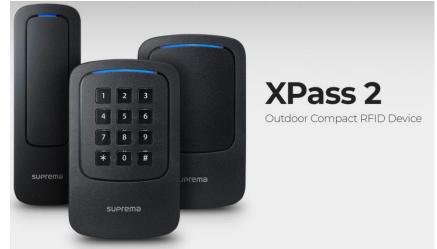

 $\frac{https://support.supremainc.com/en/support/solutions/articles/24000050048--biostar-2-how-to-use-suprema-mobile-credential-https://support.supremainc.com/a/solutions/articles/24000050455?lang=en$ 

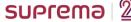

#### **Changed the Included JAVA Version**

✓ Changed version of Java which provides o BioStar2 Installation File due to the subscription policy on versions higher than 1.8.0\_201.

- Before: 1.8.0\_231

- After: 1.8.0\_201

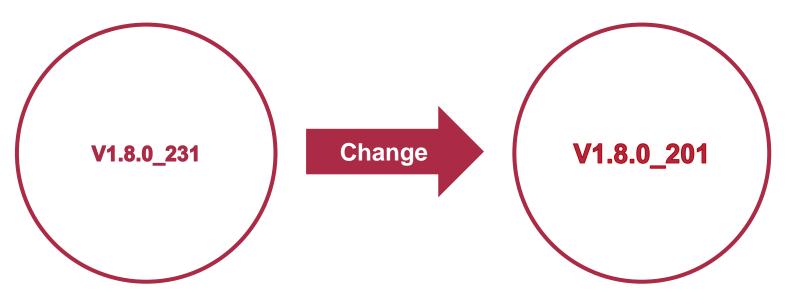

#### **Changed the Included JAVA Version**

#### Question.

Could I keep JAVA 1.8.0\_231 instead of using JAVA 1.8.0\_201?

Answer.

If you confirm the subscription policy of JAVA 1.8.0\_231 and agree the payment policy, you can keep JAVA 1.8.0\_231.

But, please update the JAVA path to View **Advanced System Settings** > **Advanced** > **Environment Variables** > Edit **JAVA\_HOME** to your current java version path. (Click the link)

#### **Question & Answer**

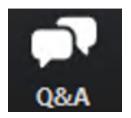

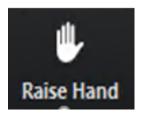

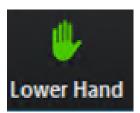

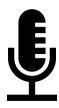

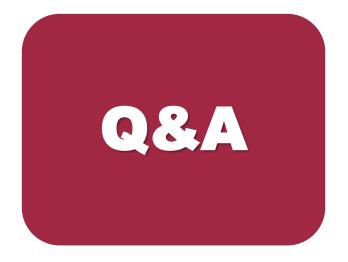

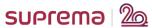

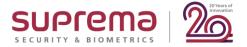

#### **New Features and Improvements**

BioStar v2.7.14

#### Support for Connecting Upcoming Devices – XPass D2 (Rev 2)

✓ Upgraded XPass D2 hardware to use Suprema Mobile Access(Credential).

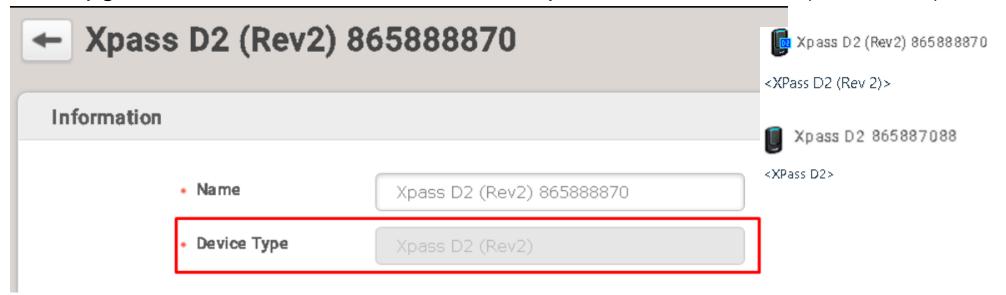

- ✓ Supporting firmware of XPass D2 (Rev 2): **v1.4.0**
- ✓ To connect XPass D2 (Rev 2) as RS-485 Slave, need to check Master device's firmware compatibility.
- \* The compatible FW of RS485 master device now is XPass 2 v1.2.0 ONLY.

  (April 2020)

#### \* Notice

Other compatible Master devices' firmware will be released in 2Q 2020

https://support.supremainc.com/en/support/solutions/articles/24000054221--biostar-2-upgraded-hardware-introduction-xpass-d2-rev-2-

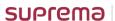

✓ Terminology about Mobile Solution has been changed. (April 27, 2020)

Suprema Mobile Credential changes to Airfob Branding UI with New Features.

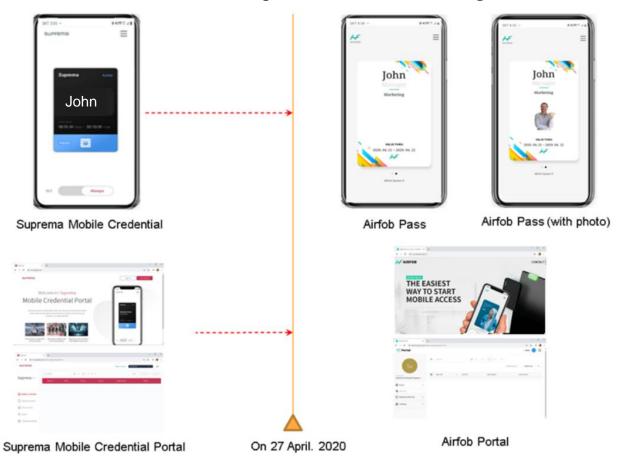

https://support.supremainc.com/en/support/solutions/articles/24000053875--biostar-2-enhancement-in-suprema-mobile-credential-usage-in-2-7-14 https://support.supremainc.com/en/support/solutions/articles/24000054376--suprema-mobile-credential-3-important-update-notice

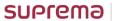

#### ✓ Merged Mobile Credential's Advanced part into General items

(Updated Part: BioStar 2>Settings>Mobile Credential)

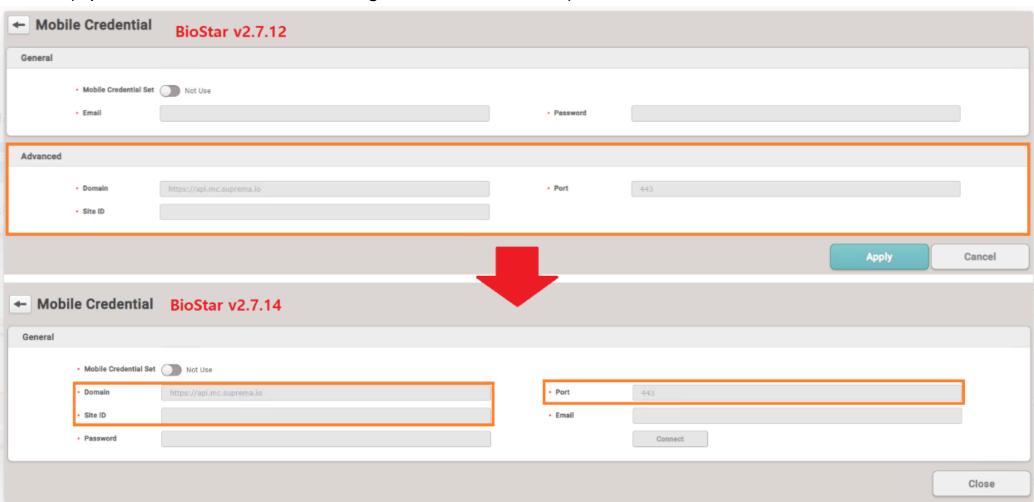

#### ✓ Change of Mobile Credential Usage

1) After inserting all items, 'Connect' button is activated.

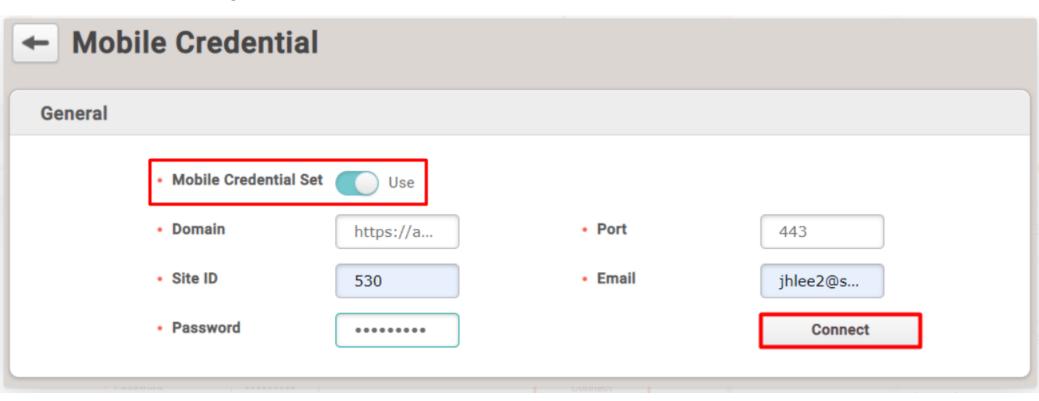

#### ✓ Change of Mobile Credential Usage

2) You can add new devices in the 'Site' through '+ Add' button on the right side.

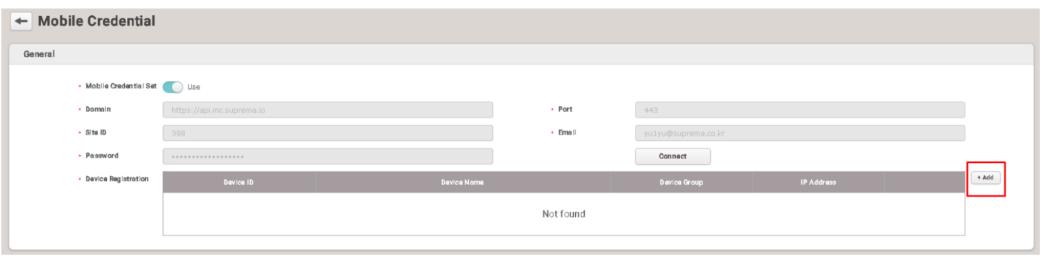

#### ✓ Change of Mobile Credential Usage

3) If you have registered devices already to Airfob portal, it will be deployed as blue box at the bottom.

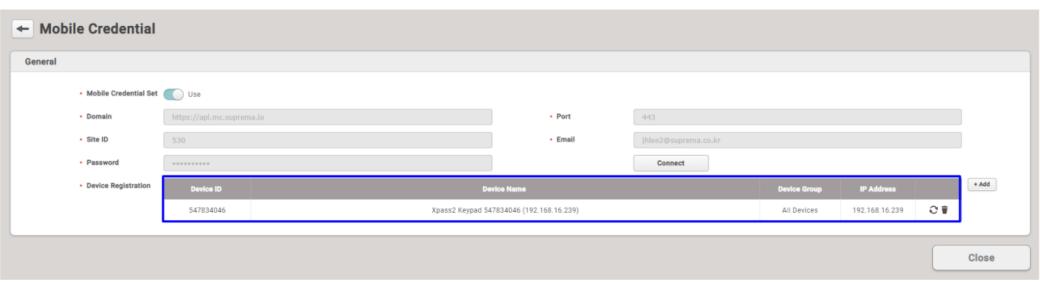

#### ✓ Change of Mobile Credential Usage

- 3) If you have registered devices already to Airfob portal, it will be deployed as blue box at the bottom.
- 'Sync' button: the certification for connection setup will be overwritten on the device.
- 'Delete' button: device will be automatically removed from Airfob Portal and certification will be deleted from the device at the same time.

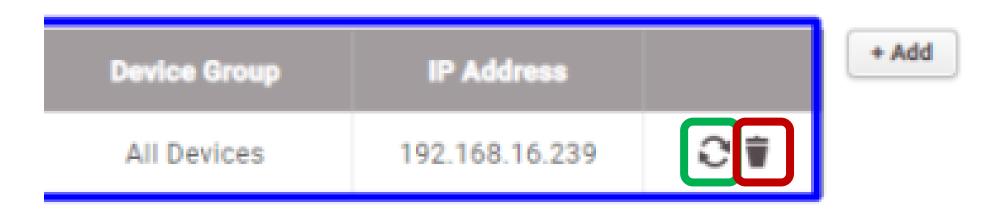

#### Support Windows Authentication for MS SQL DB Server Connections

✓ To use Windows Authentication for MS SQL DB, pre-configuration of login account is essentially required.

#### <Notice>

- If you used MS SQL Server Authentication mode in the former version and try to upgrade to BioStar 2.7.14 or later, you
  can select ONLY 'SQL Server Authentication' mode.
- You can convert from 'SQL Server Authentication' mode to 'Windows Authentication' mode or in the opposite
  direction in BioStar 2.7.14 or later.

Non Active Directory PC Environment

Active Directory PC Environment

#### > Non Active Directory PC Environment

- Run the MS SQL Server Management Studio.
- Go to 'Security > Logins > NT AUTHORITY\SYSTEMS' and double click.
- Go to 'Server Roles' and assign public and sysadmin roles.

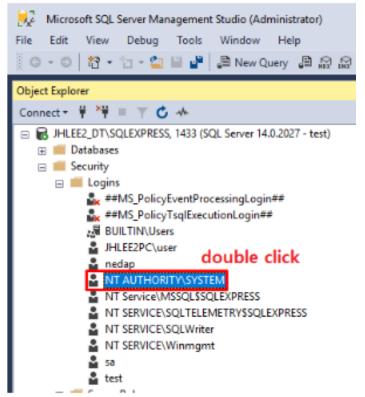

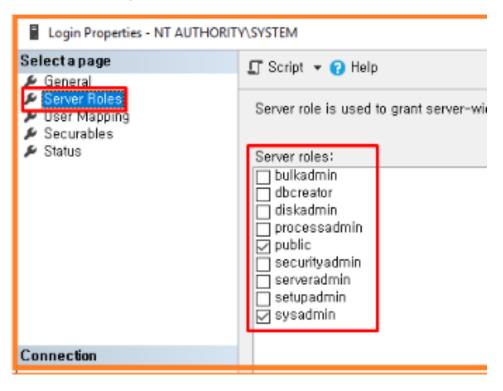

#### Non Active Directory PC Environment

Go to 'User Mapping' page and choose master, AC DB, TA DB, and VE DB

you created.

SUPrema

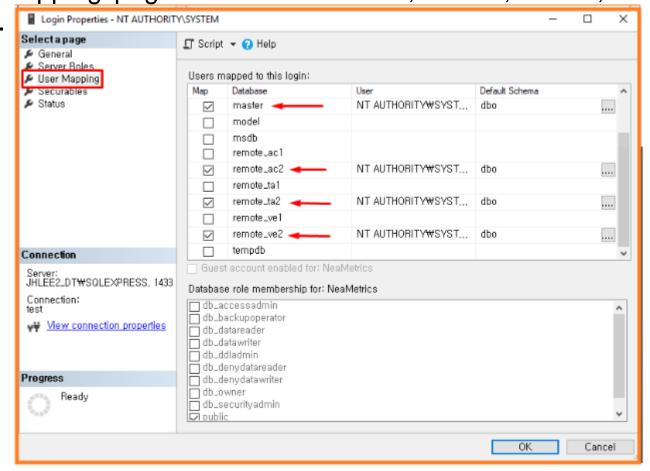

#### Active Directory PC Environment

- Login MS SQL Server Management Studio program with administrator account.
- Right click at 'Security > Logins' and choose 'New Login...'.
- Choose 'Windows authentication' mode and click 'Search' button.

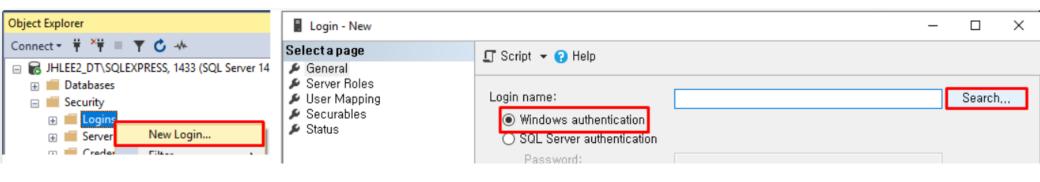

#### Active Directory PC Environment

© 2020 Suprema Inc. All rights reserved.

Click 'Locations' button and choose your Active Directory.

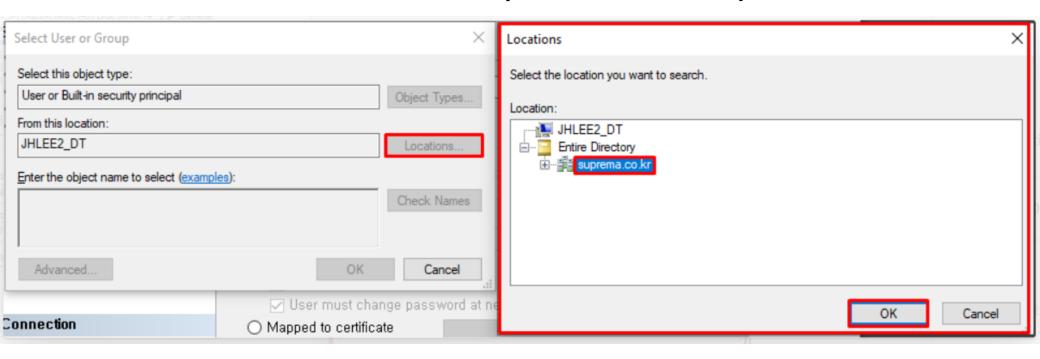

#### > Active Directory PC Environment

© 2020 Suprema Inc. All rights reserved.

Check your name and click 'OK'.

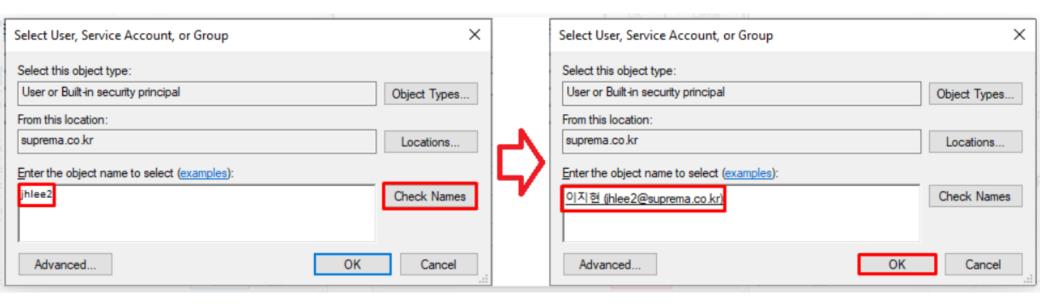

- Active Directory PC Environment
- Go to 'Server Roles' tab and assign 'sysadmin' authority.

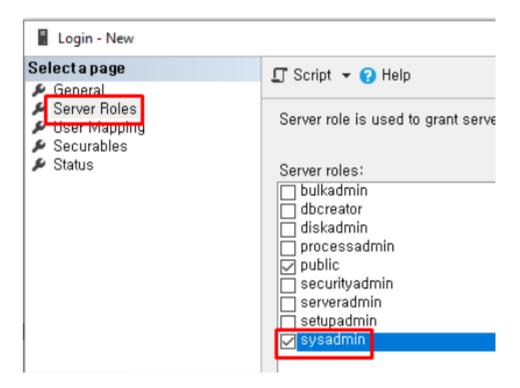

#### Active Directory PC Environment

- Go to 'User Mapping' tab and make default schema of master, AC DB, TA DB and VE DB to 'dbo'.
- Click 'OK'.

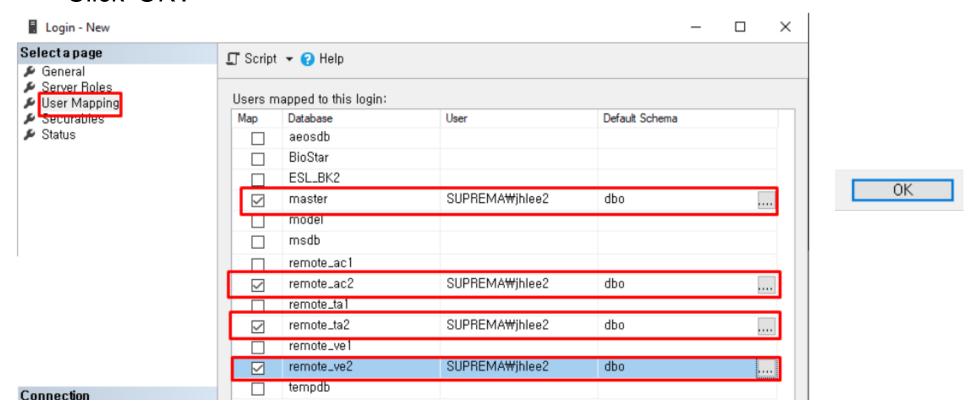

#### Installation Change

During the installation, you can find 'mssql windows auth.' check box if you choose 'Custom Installation > MS-SQL'.

If Windows Authentication mode is activated, the ID and password input box

will be deactivated.

| 🔯 Setup - BioStar 2(x64)                                                                                 |     |                                 | _          |     | ×   |
|----------------------------------------------------------------------------------------------------|-----|---------------------------------|------------|-----|-----|
| Custom installation  If you choose database type, you must enter the Root privilege account information. |     |                                 |            |     |     |
| DB Type : MS-SQL                                                                                         | ~   | mssql windows                   | auth.      |     |     |
| Server IP : 192.168.16                                                                                   | .78 | VE DB name :                    | remote_ve2 |     |     |
| Server port : 1433                                                                                       |     | VE Username :                   |            |     |     |
| AC DB name : remote_ac2                                                                                  | 2   | VE Password :                   |            |     |     |
| AC Username :                                                                                            |     |                                 |            |     |     |
| AC Password :                                                                                            |     |                                 |            |     |     |
| TA DB name : remote_ta2                                                                                  | 2   |                                 |            |     |     |
| TA Username :                                                                                            |     | ☑ Check the database connection |            |     |     |
| TA Password :                                                                                            |     | Generate the database tables    |            |     |     |
|                                                                                                    |     |                                 |            |     |     |
|                                                                                                    |     | < Back                          | Next >     | Can | cel |

#### Stabilization of 'Specific Devices' Automatic User Synchronization Option

- ✓ Improved to synchronize only devices that belong to the corresponding access level or floor level.
- ✓ Improved the problem of changes not being applied properly if the user group is changed by drag-and-drop when access groups are set as user groups.

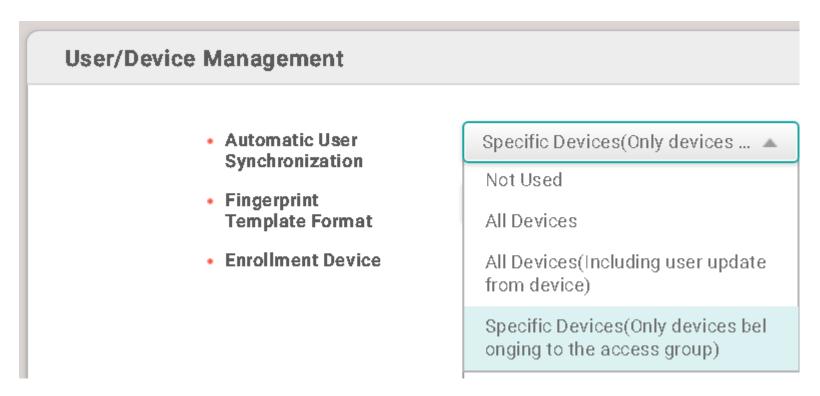

#### **Question & Answer**

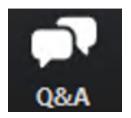

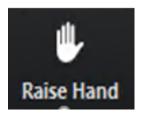

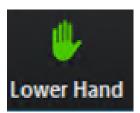

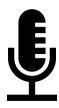

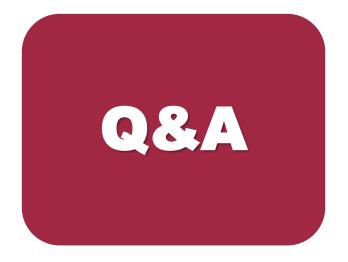

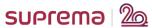

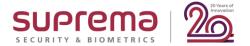

## **New Features and Improvements**

**Major Bug Fixes** 

#### Major Bug Fixes – from BioStar v2.7.11 to BioStar v2.7.12

- Fixed an issue that the CPU usage increased because the event log import module continued to operate without idle time. (v2.7.11)
- 2. Fixed an issue that BioStar 2 did not start normally when there was no specific Windows startup event in the BioStar 2 server library. (*v2.7.12*)
- 3. Fixed the 'Specific Devices' Automatic User Synchronization option to work accurately when users are created using CSV import. (*v2.7.12*)

#### Major Bug Fixes – BioStar v2.7.14

- 1. Fixed an issue in versions 2.7.11 and 2.7.12 that offline activation of access control, time and attendance, video, and visitor licenses could not be performed. (*v2.7.14*)
- 2. Fixed an error that occurred when installing BioStar 2 in an arbitrary path other than the default installation path. (*v2.7.14*)
- 3. Fixed an issue that user group information was not normally displayed on the schedule setting screen of time and attendance management menu when there were more than 1,000 user groups created.. (*v2.7.14*)
- 4. Fixed an issue that some logs were missing when the connection between the device and the server was disconnected and then reconnected. (*v2.7.14*)

#### **Question & Answer**

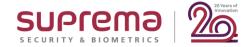

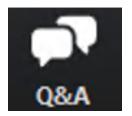

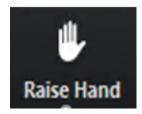

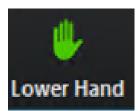

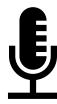

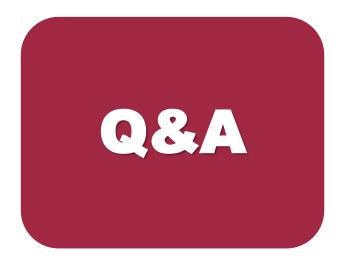

# Break Time

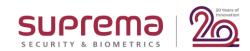

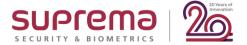

## Suprema Mobile Access (Suprema Mobile Credential)

#### **Speaker**

Laney Lee
Technical Support Engineer | Suprema

## **Contents**

- 1. Why Suprema Mobile Access Card
- 2. BioStar 2 Mobile Card vs Suprema Mobile Access
- 3. System Configuration
- 4. Card ID Generation.
- 5. Card Type & License
- 6. More Information
- 7. How to Use
- 8. Q&A

#### DISCLAIMER

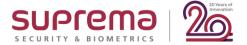

## Why 'Suprema Mobile Access' card?

#### Why 'Suprema Mobile Access' Card

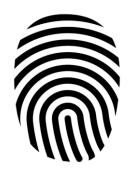

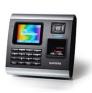

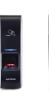

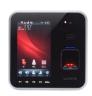

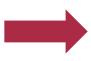

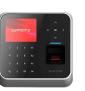

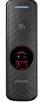

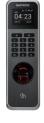

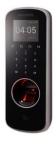

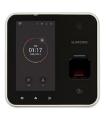

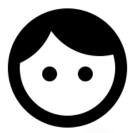

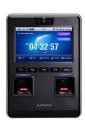

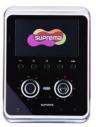

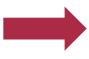

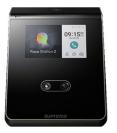

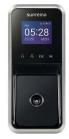

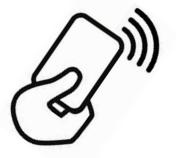

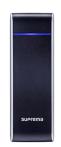

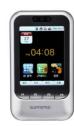

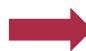

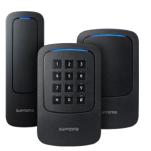

## What is the next?

#### Why 'Suprema Mobile Access' Card

22/10/2019

#### Mobile vs physical access credentials a tough battle

London, UK

sector, mobile credentials globally have experie downloaded by 2021 between 2017 and 2018. Over four million new r downloaded in 2018 and are the fastest growing control systems. However, research analyst, B in spite of this dynamic growth, mobile credent continued use of physical cards to enter a majo the next decade.

According to the latest IHS Markit, market insig 44 million mobile credentials to be

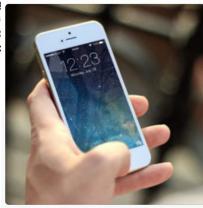

#### How Mobile Credentials & the Cloud Are Expanding RMR **Opportunities**

The rise of mobile credentials and Cloud solutions is impacting the role integrators play in selling and supporting access control systems. Learn how to capitalize.

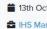

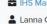

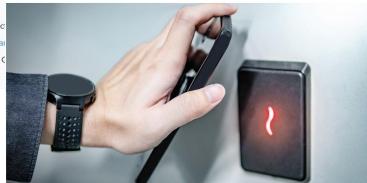

- > Convenience & more security
- Universality
- Untact & contactless solution

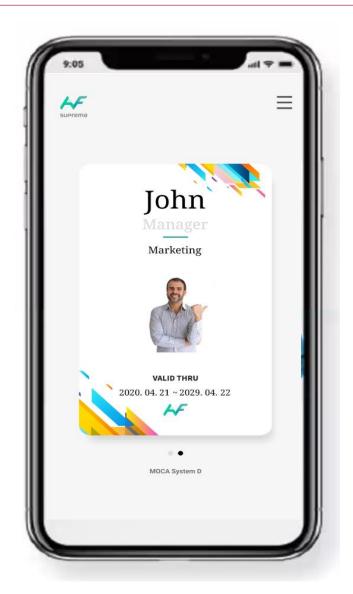

- Convenience & more security
- 1) Can use it by tagging your smart phone
- Not need to meet employees to issue the mobile access card
- 3) AES 256 encryption & ISO 27001 certified system/operation

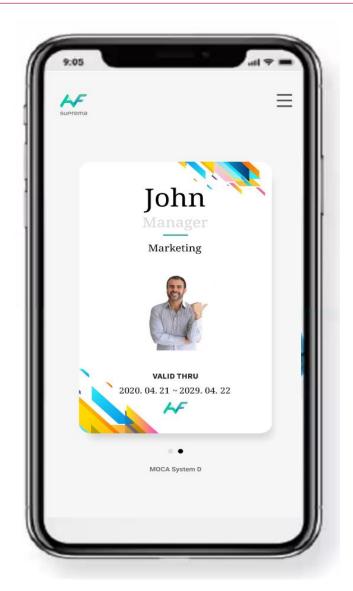

### > Universality

- 3.5 billion people / 45% of the world population
- 2) Android / iOS
- 3) It works

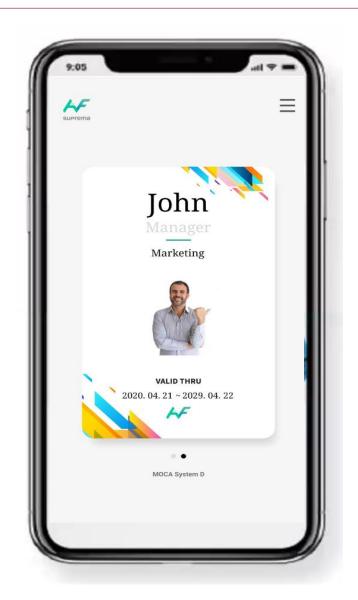

- Untact & contactless solution
- 1) BLE / NFC contactless communication
- 2) Issuance via email
- 3) Remote configuration via cloud server

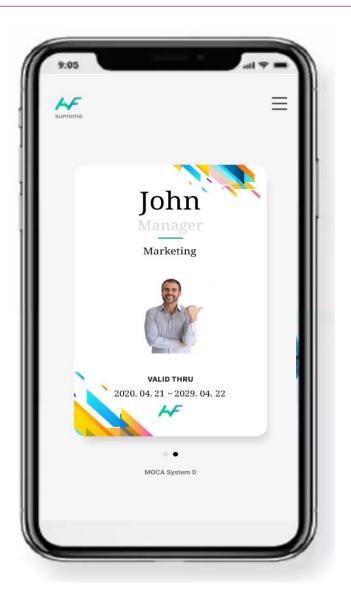

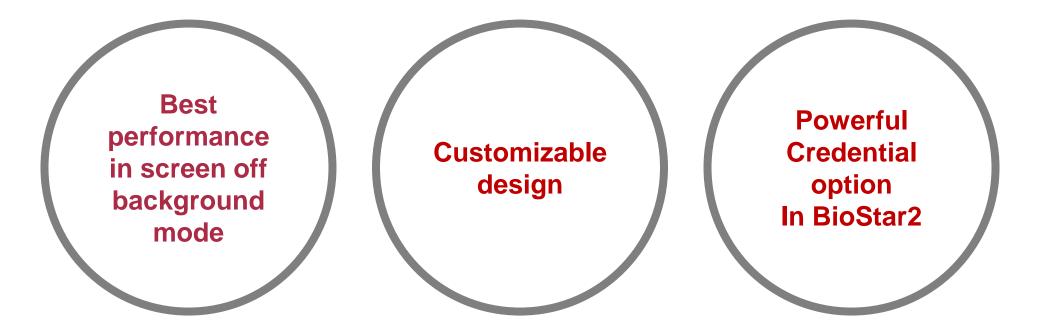

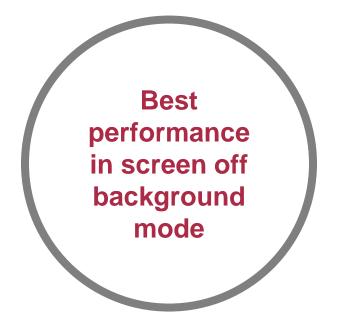

#### Why 'Suprema Mobile Access' Card

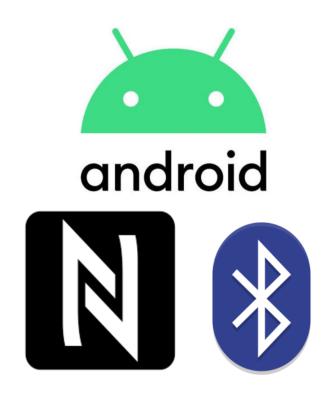

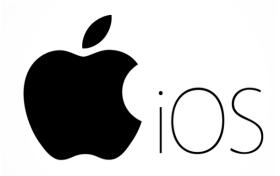

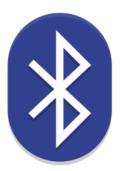

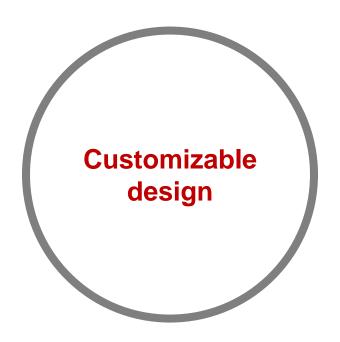

#### Why 'Suprema Mobile Access' Card

#### Custom Card Design Support

- Dynamic Card License is required currently.
- User can add the field of user information on the card.

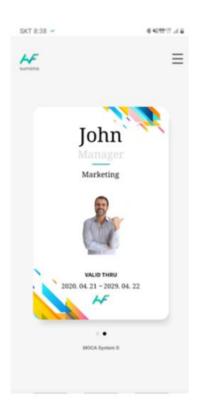

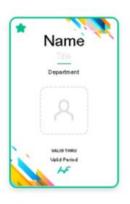

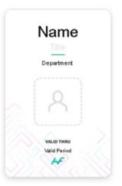

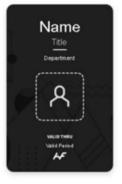

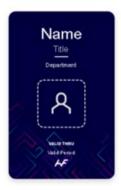

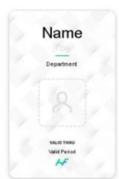

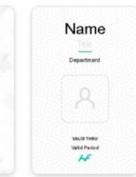

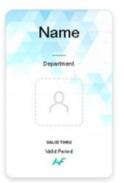

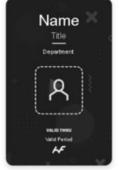

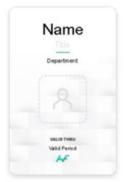

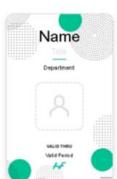

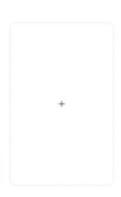

#### Why 'Suprema Mobile Access' Card

#### Custom Card Design Support

- Dynamic Card License is required currently.
- > User can add the field of user information on the card.

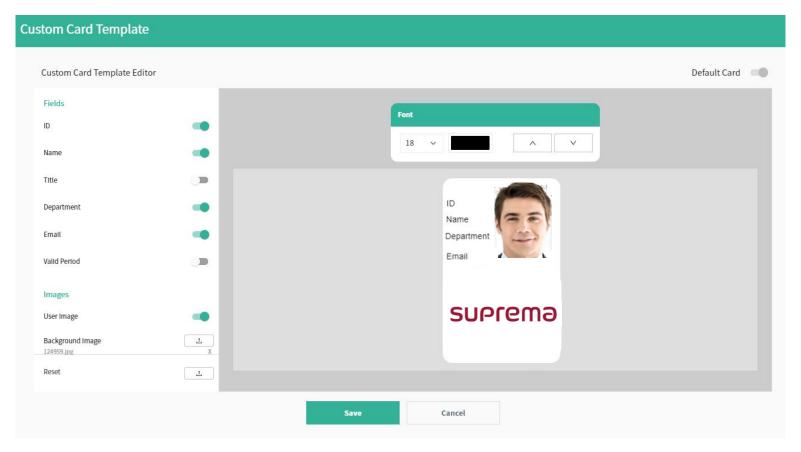

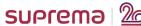

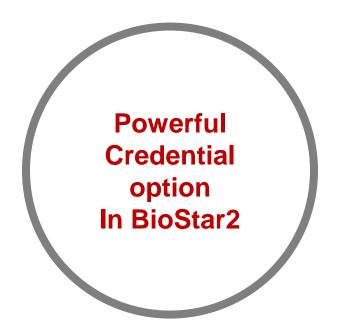

#### Why 'Suprema Mobile Access' Card

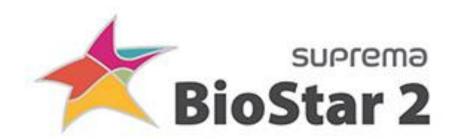

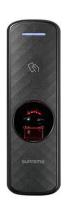

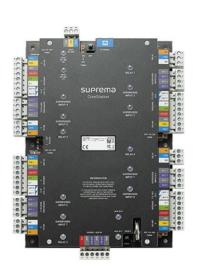

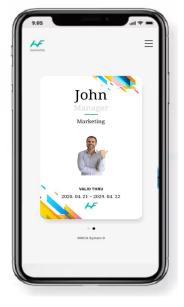

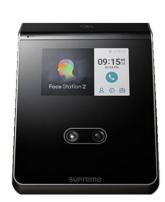

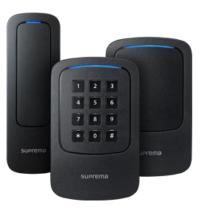

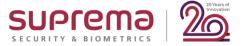

### **BioStar 2 Mobile Card vs Suprema Mobile Access**

### BioStar 2 Mobile Card vs Suprema Mobile Access

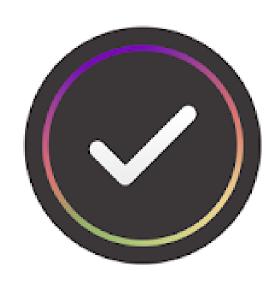

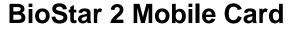

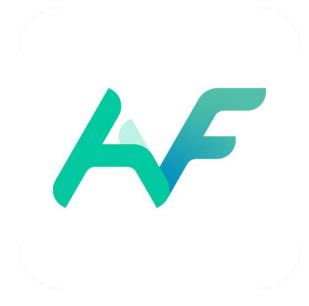

**Suprema Mobile Access** 

https://support.supremainc.com/en/support/solutions/articles/24000050338--biostar-2-what-is-the-difference-between-biostar2-mobile-card-and-suprema-mobile-credentia

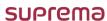

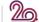

# **BioStar 2 Mobile Card vs Suprema Mobile Access**

|                        |         | BioStar 2 Mobile Card                                                                                                    | Suprema Mobile Access              |
|------------------------|---------|----------------------------------------------------------------------------------------------------|------------------------------------|
|                        | Name    | BioStar 2 Mobile                                                                                                    | Airfob Pass                        |
| Application            | lmage   |                                                                                                    | 4                                  |
| Card Type              |         | Smart Card<br>(Secure Credential / Access on Card)                                                                                                    | CSN Card                           |
| Issue from             |         | BioStar 2 Server(PC)<br>BioStar 2 Mobile Application                                                                                                    | BioStar 2 Server(PC) Airfob Portal |
| os                     | Android | Android 5.0 (Lollipop) or above                                                                                                    | Android 6.0 (Marshmallow) or above |
|                        | iOS     | iOS 9.0 or above                                                                                                    | iOS 11.0 or above                  |
| Protocol               | Android | BLE / NFC                                                                                                    | BLE / NFC                          |
|                        | iOS     | BLE                                                                                                    | BLE                                |
| BioStar 2 Version      |         | BioStar                                                                                                    | BioStar 2.7.12 and above           |
| Supported Device Lists |         | Xpass S2 Xpass D2 BioStation 2 BioStation A2 BioStation L2 BioEntry W2 FaceStation 2 FaceLite BioLite N2 *BLE is supported ONLY the device model has 'B' at the end of the name. | XPass 2 ( <i>January, 2020</i> )   |

| Product Name   | Method  | Date      |
|----------------|---------|-----------|
| XPass 2        | BLE/NFC | Available |
| XPass D2       | BLE/NFC | May 2020  |
| BioLite N2     | BLE/NFC |           |
| BioEntry W2    | BLE/NFC |           |
| FaceStation F2 | BLE/NFC |           |
| FaceStation 2  | BLE/NFC |           |
| FaceLite       | BLE/NFC | 2Q 2020   |
| BioStation 2   | NFC     | ZQ 2020   |
| BioStation A2  | NFC     |           |
| BioStation L2  | NFC     |           |
| BioEntry P2    | NFC     |           |
| BioEntry R2    | NFC     | -         |

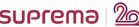

#### **Question & Answer**

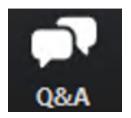

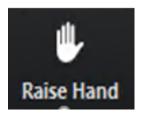

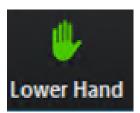

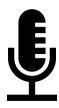

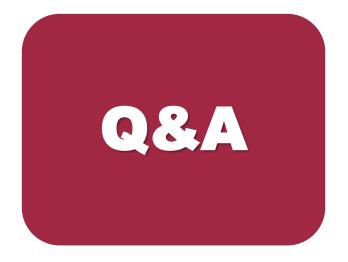

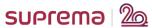

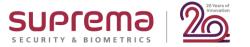

# **System Configuration**

# Suprema Mobile Access card solution

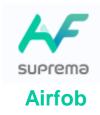

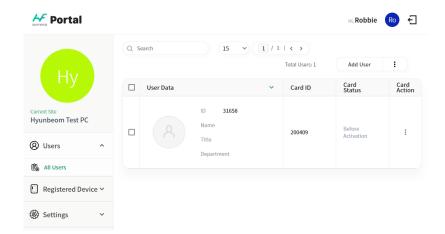

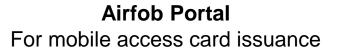

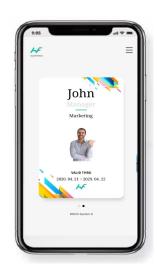

Android 6.0 ~

iOS 11.0 ~

Airfob Pass
For mobile access card application

### **System Configuration**

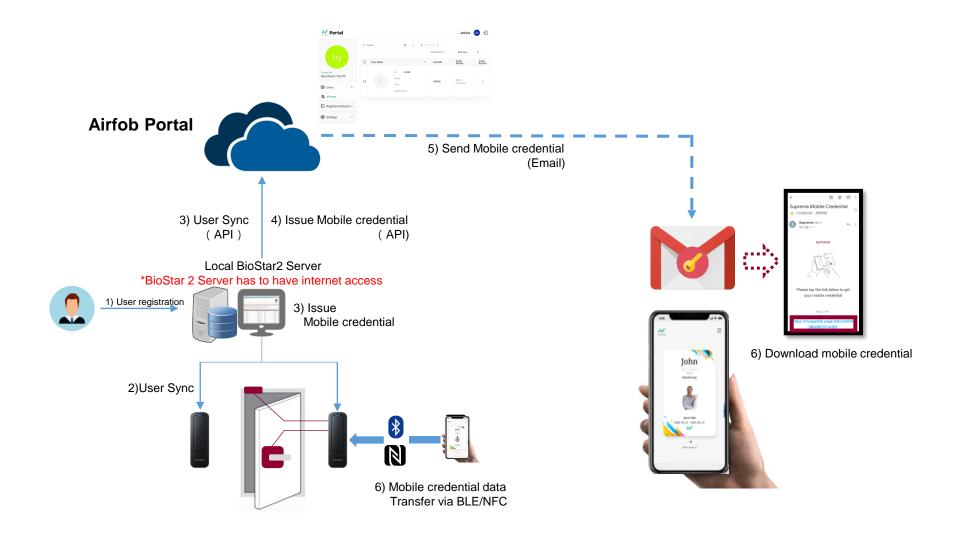

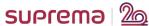

### **System Configuration (FAQ)**

Q1) Suprema Mobile Access can be applied with Centralized Solution or only distributed solution?

You can use it to Centralized System or, you can use it to Distributed System also.

**Q2)** If I install two readers to In and Out for a door, there will be an issue to open the door?

BLE strength is measured very differently. So, when you tag your reader from outside, it does not work to the inside reader. We can also set up the bluetooth distance for this case.

# **Card ID Generation**

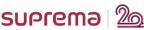

### How Card ID of Suprema Mobile Access Generated Is?

### **General Cards**

- EM Card, Mifare Card, DESFire Card HID Prox Card, HID iClass Card

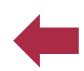

Generated Number by manufactures

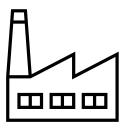

### **Airfob Pass**

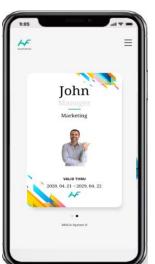

**4** 

Generated Number by BioStar 2 administrator (synchronized to Airfob Portal)

### Supported Card ID Type

- CSN (Private ID)

**Upcoming features** 

- Wiegand
- ASCII (TEXT Value)

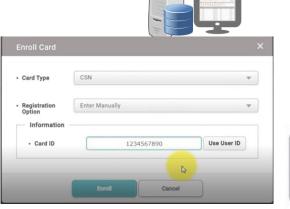

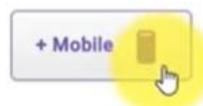

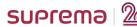

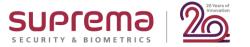

# **Service Name Change**

|              | Up to April 26, 2020             | From April 27, 2020   |
|--------------|----------------------------------|-----------------------|
| Service Name | Suprema Mobile Credential        | Suprema Mobile Access |
| Portal       | Suprema Mobile Credential Portal | Airfob Portal         |
| Mobile App   | Suprema Mobile Credential        | Airfob Pass           |
| App Icon     | Suprema<br>Suprema               | + New Features        |

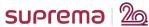

### Dynamic Card(Site) is supported in Airfob Portal

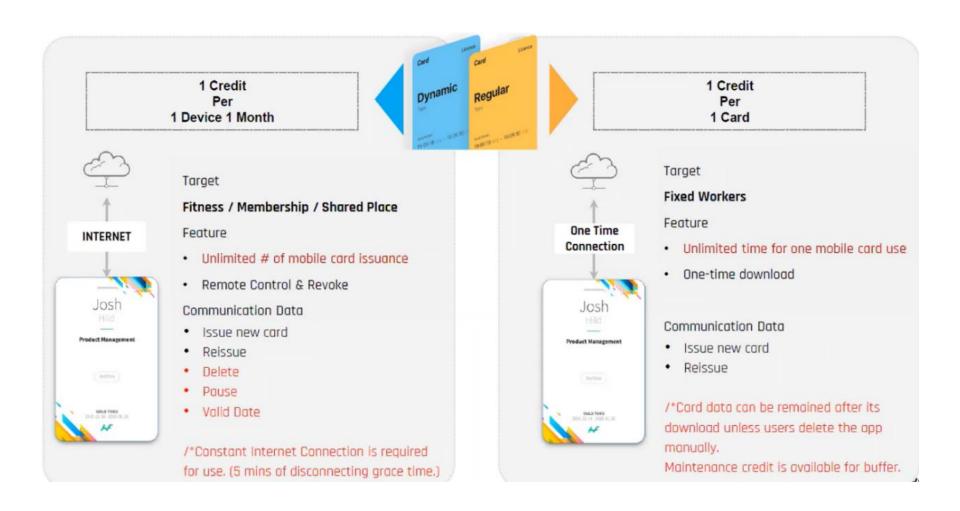

\* 1 Credit = 1 Device x 1 Month

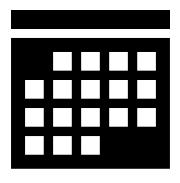

X 36 months

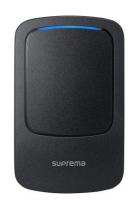

X 2 devices (for In/Out)

= 72 Credits!

Dynamic Card(Site) is supported in Airfob Portal

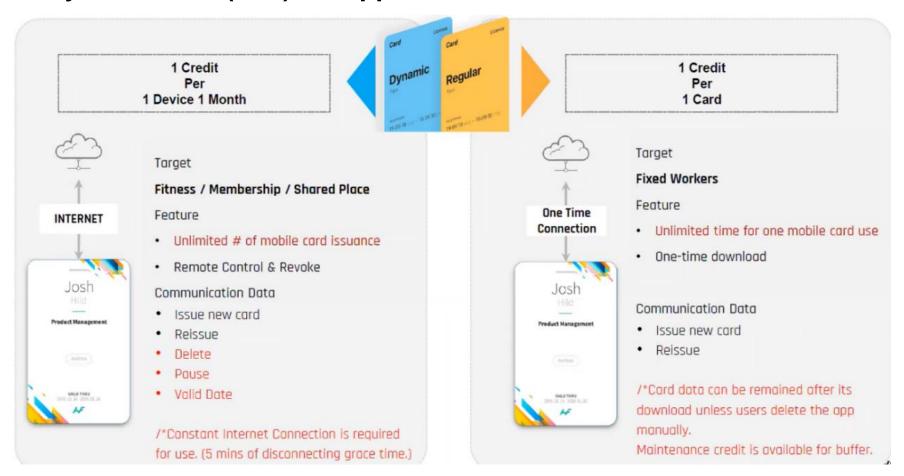

# Dynamic Card will be supported by BioStar 2 in the future.

(April, 2020)

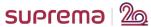

### Card Type & License (FAQ)

Q1) When ordering how will we define dynamic from fixed?

When you order, you can just order a credit. How to define is decided when you apply in Regular type site or dynamic type in your Airfob site at first.

**Q2)** In line with dynamic. If i have 10 credits, then it is equivalent up to 10 device valid for 1 month?

Yes, you are right. Or 1 devices x 10 months

Q3) In a dynamic type means it is not recommended to use for a regular employee, right? This is design more on membership and events only?

Yes, you are right. It's for membership management.

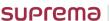

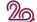

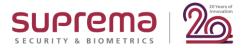

# **More Information**

### Suprema Mobile Access Q&A

Q1

How can we get the Mobile Access License Policy and how can we purchase Mobile Credential Credits?

 Please contact your Suprema regional sales representative. If you do not know the exact sales representative, please contact Suprema through our official web site. (<u>Link</u>)

**Q2** 

Can we keep using BioStar 2 Mobile Card if we has been used? How does the policy go for BioStar 2 Mobile Card?

BioStar 2 Mobile card will be discontinued from September 2020. Once you
upgrade new FW to the devices, you will be not available to use current
BioStar 2 Mobile Card. Please visit the site and find more information. (Link)

**Q3** 

What if we use XPass 2 and other Suprema devices such as BioStation A2 and want to use mobile credential?

• You need to use different credential (Mobile Card, Fingerprint, RF card, etc) for BioStation A2. (*April, 2020*)

### **Suprema Mobile Access Q&A**

What happens to the existing customer after Airfob Portal changed?

No affect on the existing license and functionalities. Only UI changes.

What happens to the existing BioStar 2 integration & API Calls?

 Existing customers can use the same settings & API URLs. No changes are needed.

Q6 Can a regular card use the custom card?

Not currently. We will add this feature later.

### **Suprema Mobile Access Q&A**

# Q7 Would multi card work for regular cards?

Yes, multi card is supported regardless of regular or dynamic.

# What happens to the URL address after Airfob Portal changed?

The previous <a href="https://mc.suprema.io">https://mc.suprema.io</a> will just redirect to the new portal address, <a href="https://mc.mocainc.com">https://mc.mocainc.com</a>.

# Q9 Can we import CSV file to get user information?

We are working on that feature. We will keep you updated once it is ready.

#### **Question & Answer**

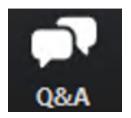

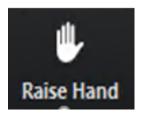

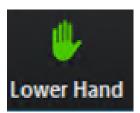

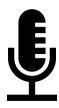

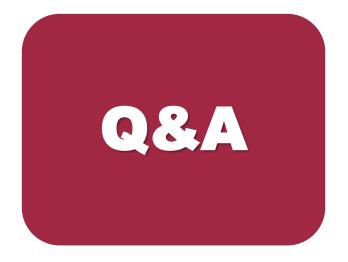

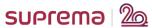

# **How to Use**

#### How to Use – in BioStar 2.7.12

#### Overall Procedure

1. Join Airfob Portal

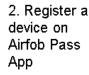

3. Configure Airfob Portal information to BioStar 2 Settings

4. Add the device to BioStar 2

(a) Settings 🖧 Por

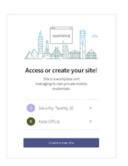

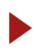

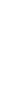

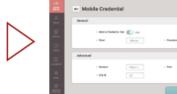

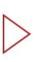

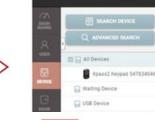

5.1 Add a user with an email and card number

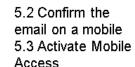

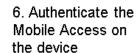

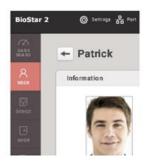

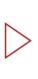

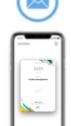

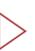

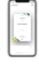

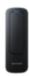

https://support.supremainc.com/en/support/solutions/articles/24000050101--biostar-2-sample-steps-of-suprema-mobile-credential-for-running-biostar-2-with-xpass-2-

https://support.supremainc.com/en/support/solutions/articles/24000050048--biostar-2-how-to-use-suprema-mobile-credential-

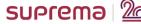

### How to Use - from BioStar 2.7.14

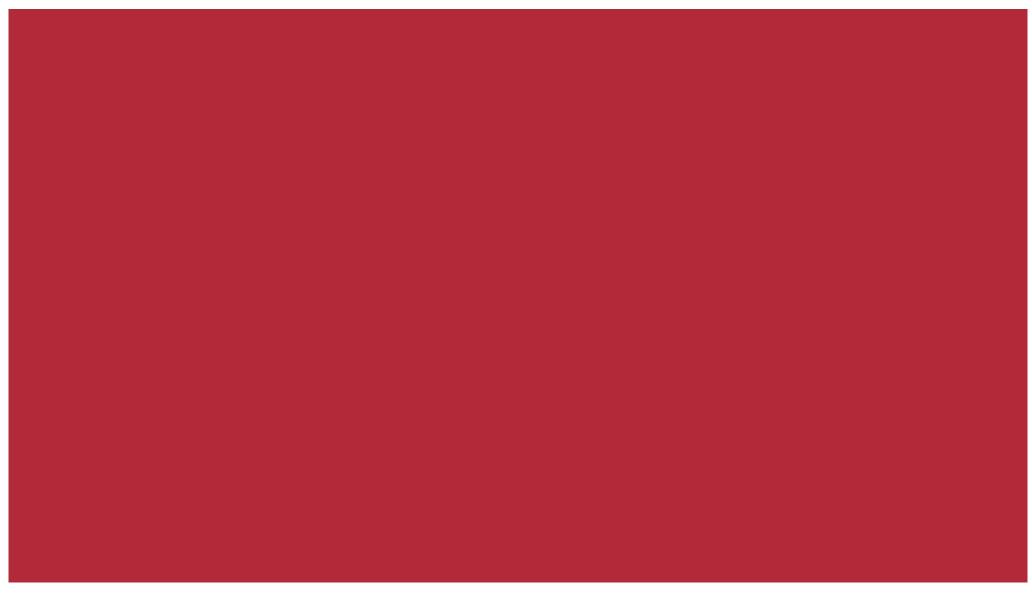

#### **Question & Answer**

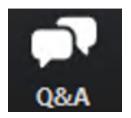

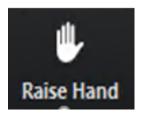

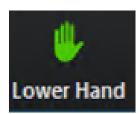

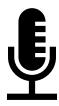

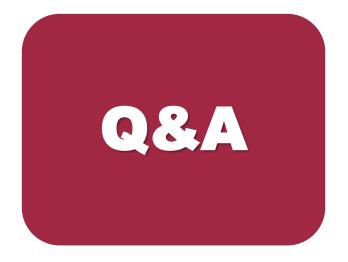

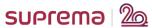

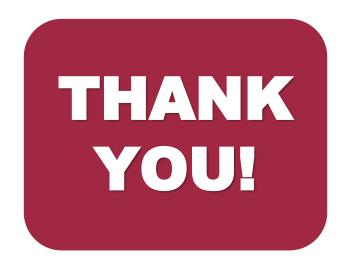